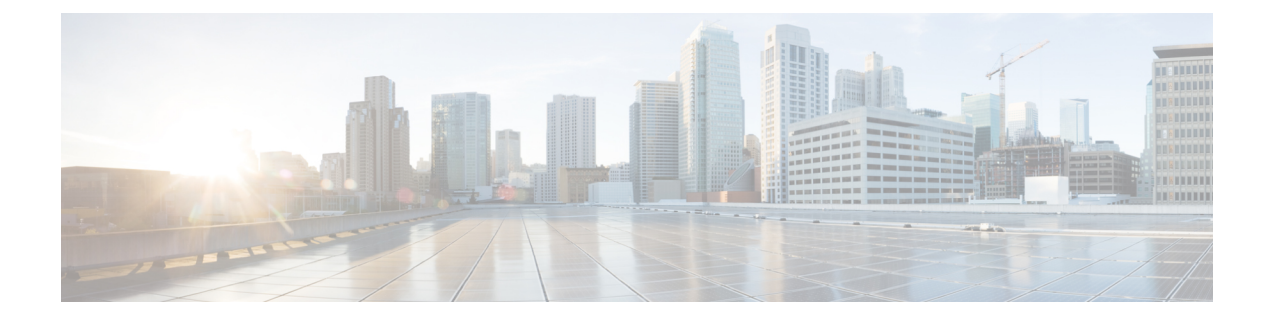

# **Configuring Proxy**

• [Configuring](#page-0-0) a Proxy , on page 1

## <span id="page-0-0"></span>**Configuring a Proxy**

In the Connector GUI, you can also configure the proxy and other privacy settings. You can set up a proxy to connect the Connector to the Cisco Spaces if the Cisco UCS hosting the Connector is behind a proxy. Without this proxy configuration, the Connector is unable to communicate with the Cisco Spaces.

#### **SUMMARY STEPS**

- **1.** SSH into the Connector CLI interface. Copy the proxy certificate file to a location accessible by**dnasadmin** user.
- **2.** (Optional) Run the **setproxycert** command from the CLI
- **3.** Return to the Connector GUI and click **set up HTTP Proxy**. Enter your proxy address in the dialog box displayed.

#### **DETAILED STEPS**

**Step 1** SSH into the Connector CLI interface. Copy the proxy certificate file to a location accessible by **dnasadmin** user.

```
Username:~ username$ scp ~/Downloads/cert.pem dnasadmin@x.x.x.x
Username:~ username$ ssh dnasadmin@x.x.x.x
dnasadmin@x.x.x.x's password:
Last failed login: Mon Oct 22 23:54:08 UTC 2018 from x.x.x.x on ssh:notty
There were 4 failed login attempts since the last successful login.
Last login: Mon Oct 22 22:43:17 2018 from x.x.x.x
```
#### **Step 2** (Optional) Run the **setproxycert** command from the CLI

[dnasadmin@connector ~]\$ connectorctl setproxycert cert.pem New cert exists. Restarting connector container ... Connector container was restarted. setProxyCert successful.

**Step 3** Return to the Connector GUI and click **set up HTTP Proxy**. Enter your proxy address in the dialog box displayed.

#### **Figure 1: Setup Proxy**

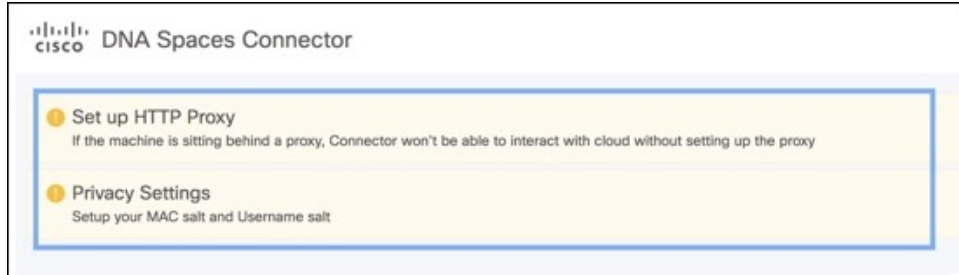

**Figure 2: Setup Proxy**

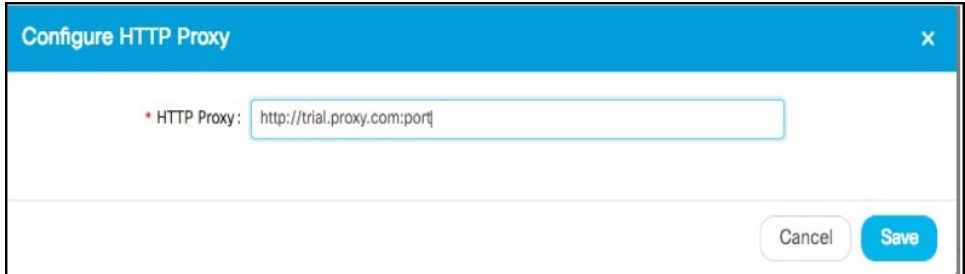

You can also configure proxy including basic authentication credentials.

#### **Figure 3: Configuring Proxy With Basic Authentication**

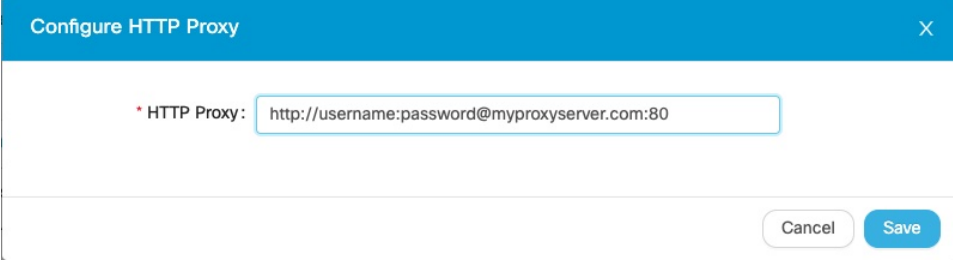

#### **Figure 4: Proxy Configured With Basic Authentication**

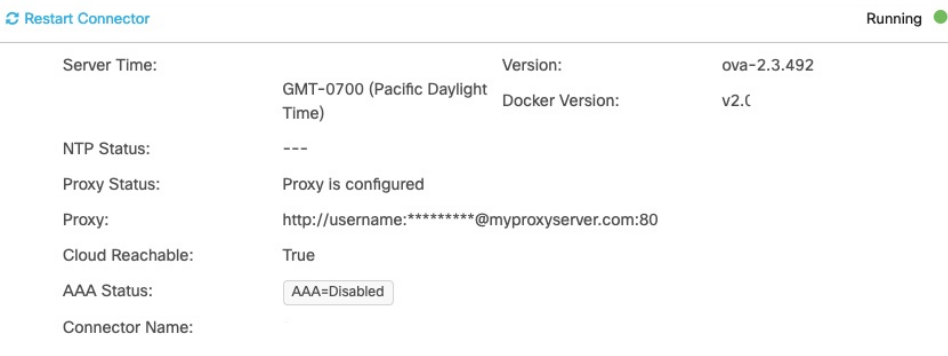

### **Troubleshooting Proxy Configuration**

#### **SUMMARY STEPS**

- **1.** SSH into the Connector CLI interface and ping the proxy server IP address.
- **2.** If you are getting certificate errors such as *curl: (60) Peer's certificate issuer has been marked as not trusted by the user*, perform the following steps to add a proxy server certificate to the Connector.
- **3.** If the previous steps do not resolve the issue, then you must include the **dnaspaces.io** domain in the allowed list for your proxy, and exclude it from HTTPS decryption (if enabled on your proxy).

#### **DETAILED STEPS**

- **Step 1** SSH into the Connector CLI interface and ping the proxy server IP address.
- **Step 2** If you are getting certificate errors such as *curl:* (60) Peer's certificate issuer has been marked as not trusted by the user, perform the following steps to add a proxy server certificate to the Connector.
	- a) Retrieve the certificate used by the proxy, and copy it to the Cisco Spaces: Connector.
	- b) Run the **connectorctl setproxycert** command and verify the output.

```
[spacesadmin@spacessadmin ~]$ connectorctl setproxycert squid.pem
New cert exists.
Starting connector container ...
Current version in database: latest
Container: [<Container: adlbledc71>]
Running connector version: latest
setproxycert successful.
```
- The command may fail if you are using a transparent proxy or if you have not configured your proxy through the GUI. This command can ensure if the certificate is configured correctly. **Note**
- c) Reconfigure the token on the Connector.
- **Step 3** If the previous steps do not resolve the issue, then you must include the **dnaspaces.io** domain in the allowed list for your proxy, and exclude it from HTTPS decryption (if enabled on your proxy).
	- Attempting to perform HTTPS decryption on the dnaspaces.io domain can interfere with or prevent the Websocket connections entirely. **Note**

I